## Parent Portal Information

To access Endicott College's Parent Portal, open a new browser window and point your browser to: [www.endicott.edu.](http://www.endicott.edu/) Click on the "Parents & Visitors" link at the top of the website, and then "Go To Parent Portal", located on the left side of the screen.

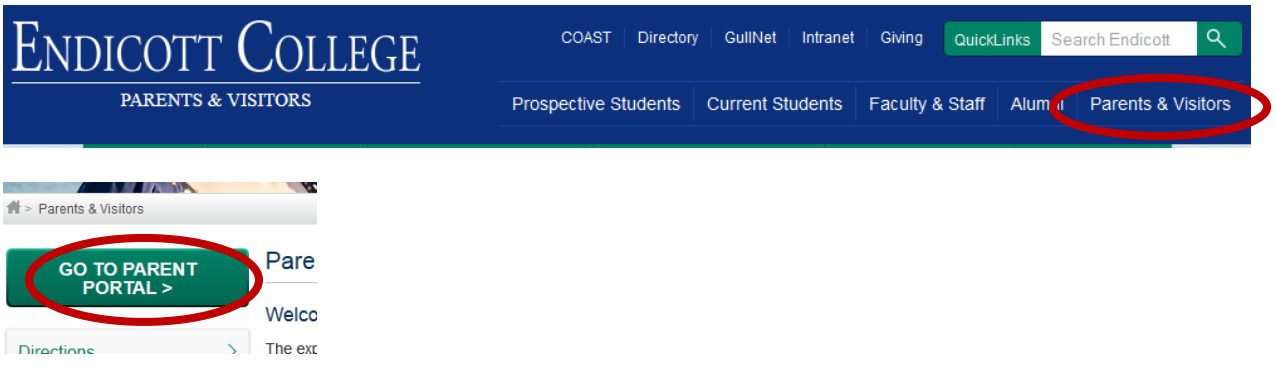

Please click on the "Log In" button to open the dialog box where you will enter your username and password.

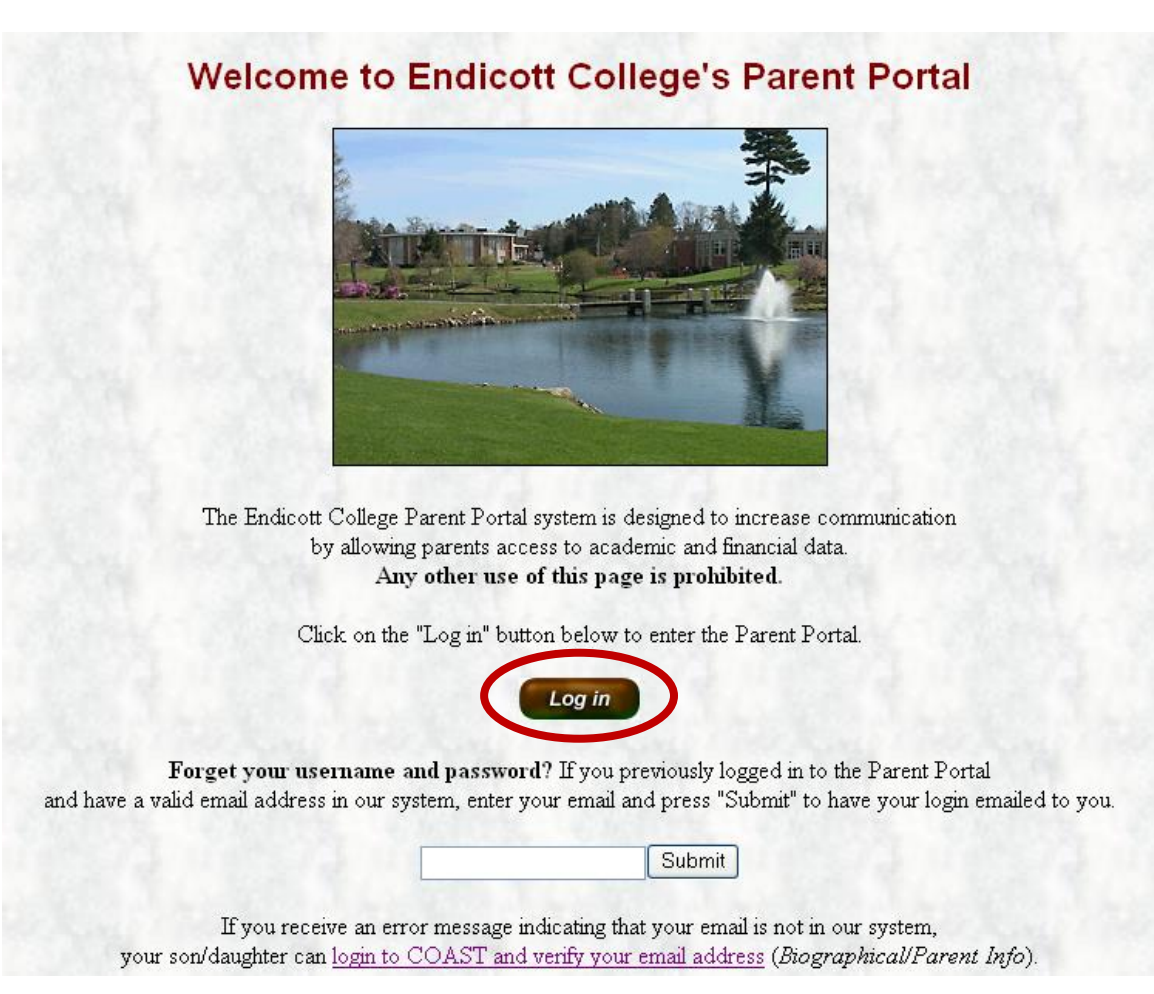

Enter the (numeric) username and the password provided to you after you have validated your account and press OK.

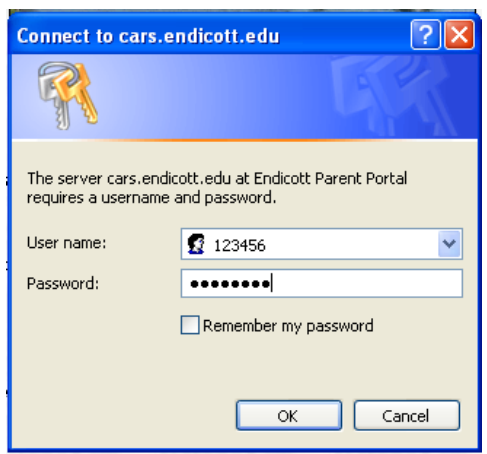

If you have not logged in recently, the "Current Option Settings" may still reflect the Session and Year from your last login. Click on the "Set Options" button to change the settings.

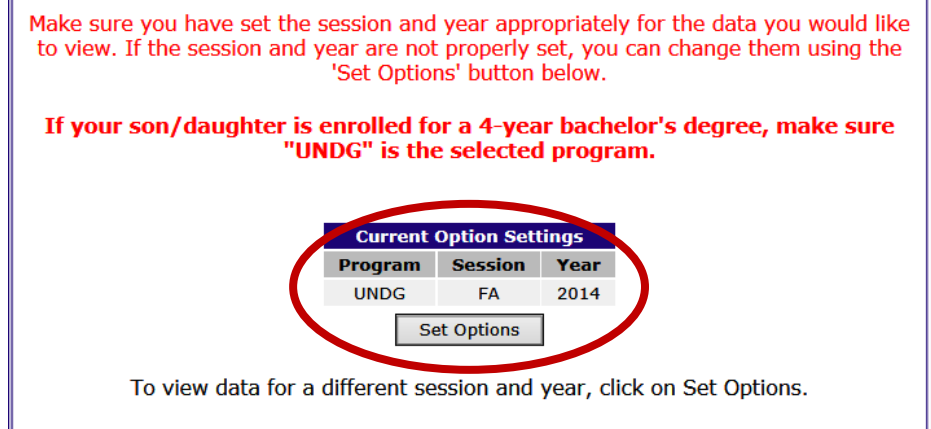

If your son/daughter is enrolled for a 4-year bachelor's degree, make sure "UNDG" is the selected program. Change the session/year to the session/year you are checking information for. For example, if you are looking to pay the invoice for the upcoming fall semester, you would select "Fall Term" and the current year. Press "Submit Options" when done.

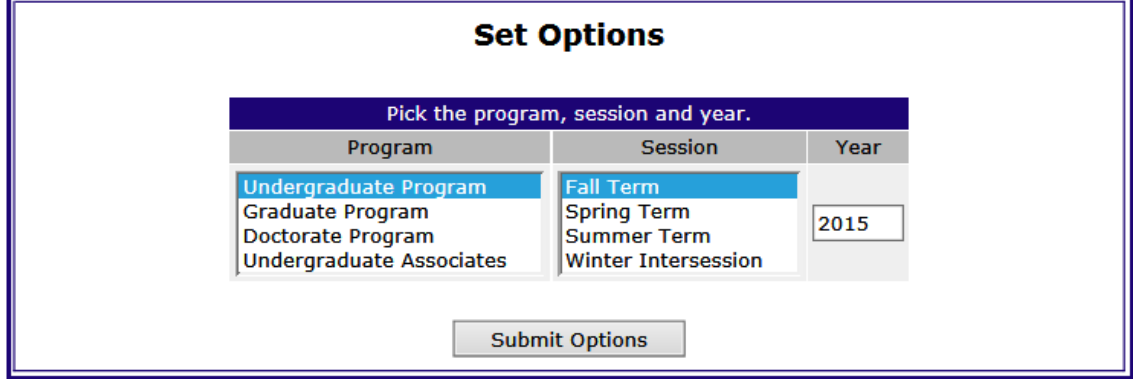

It may take a minute to refresh the webpage with the new settings. When set, you will the settings box reflect the selections you have made.

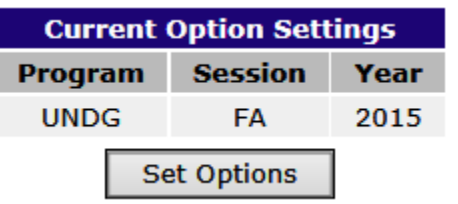

Below is a description of the menu links available through the Parent Portal.

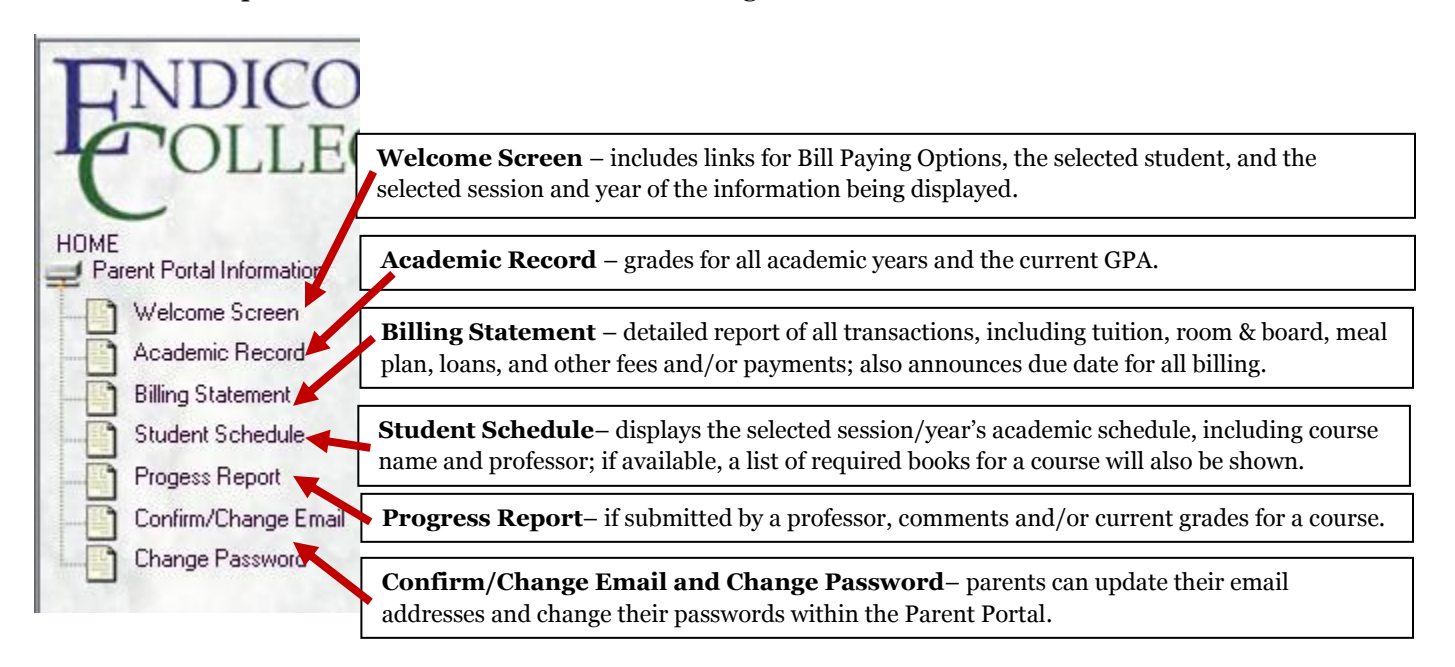

## **REMEMBER TO FULLY CLOSE YOUR BROWSER WHEN YOU HAVE COMPLETED REVIEWING YOUR STUDENT'S INFORMATION.**